# 通过LDAPS配置外部身份验证和授权以访问安全 网络分析管理器

# 目录

简介 先决条件 要求 使用的组件 配置 步骤A.登录AD域控制器并导出用于LDAP的SSL证书。 步骤B.登录SNA Manager以添加LDAP服务器和根链的证书。 步骤C.添加LDAP外部服务配置。 SNA版本7.2或更高版本 SNA版本7.1 步骤D.配置授权设置。 本地授权 通过LDAP进行远程授权 验证 故障排除 相关信息

# 简介

本文档介绍安全网络分析管理器(以前称为Stealthwatch管理中心)7.1版或更高版本的基本配置 ,以使用外部身份验证,以及在7.2.1版或更高版本中使用LDAPS的外部授权。

# 先决条件

# 要求

Cisco 建议您了解以下主题:

- 思科安全网络分析 ( 以前称为Stealthwatch)
- 常规LDAP和SSL操作
- 常规Microsoft Active Directory管理

# 使用的组件

本文档中的信息基干以下组件 ·

- 思科安全网络分析管理器(以前称为SMC)7.3.2版
- Windows Server 2016配置为Active Directory域控制器

本文档中的信息都是基于特定实验室环境中的设备编写的。本文档中使用的所有设备最初均采用原

始(默认)配置。如果您的网络处于活动状态,请确保您了解所有命令的潜在影响。

# 配置

### 步骤A.登录AD域控制器并导出用于LDAP的SSL证书。

1. 对于Windows Server 2012或更高版本,从"开始"**菜单**中选择"运行",然后输入**certlm.msc,**然 后继续执行第8步。

 $\times$ 

- 2. 对于较旧的Windows Server版本,请**从"**开始"菜单中选择"运行",然后输入mmc。
- 3. 从"文件"菜单中,选择"添加/删除管理单元"。
- 4. 从"可用管理单元"列表中,选择"证**书"**,然后单击"**添加"**。

Add or Remove Snap-ins

You can select snap-ins for this console from those available on your computer and configure the selected set of snap-ins. For extensible snap-ins, you can configure which extensions are enabled.

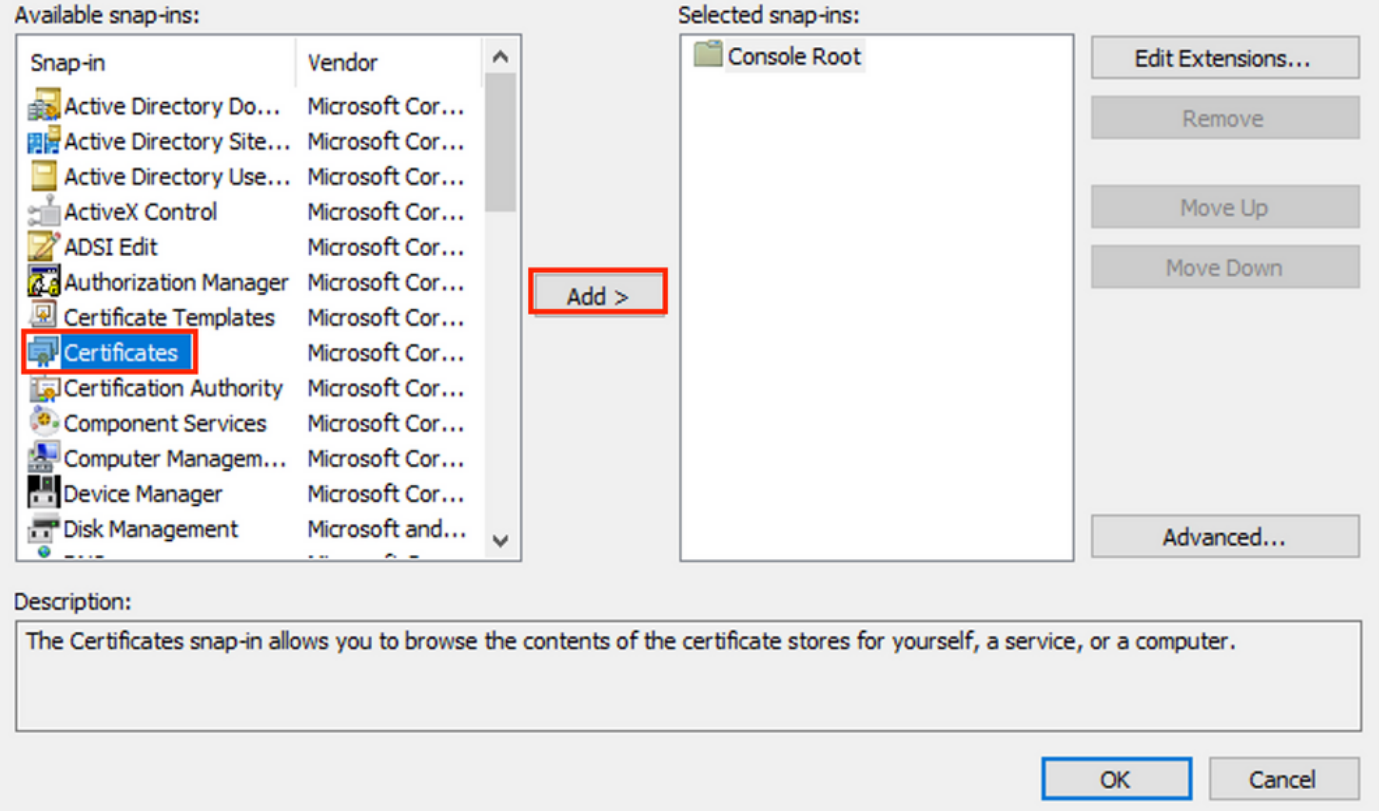

5.在"证**书"管理单**元窗口中,**选择"**计算机帐户",然**后选择**"

6.保留"本**地计算机"**为选中状态,然后选择"**完成"**。

7.在"添加或删除管理单元"窗口中,选择确定。

8.导航至"证书(本地计算机)">"个人">"证书"

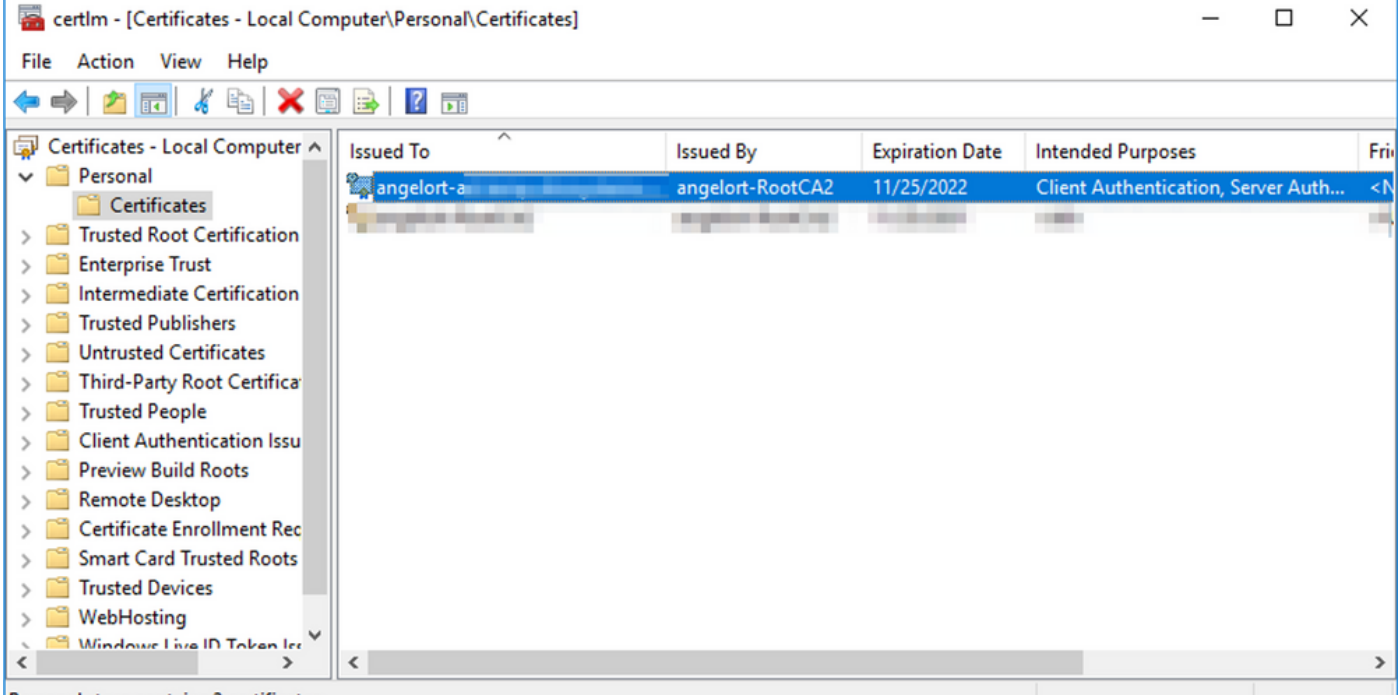

Personal store contains 2 certificates.

### 9.在域控制器上选择并右键单击用于LDAPS身份验证的SSL证书,然后单击Open。

### 10.导航至"详细信**息"**选项卡>单击"复制到文件">"下一步"

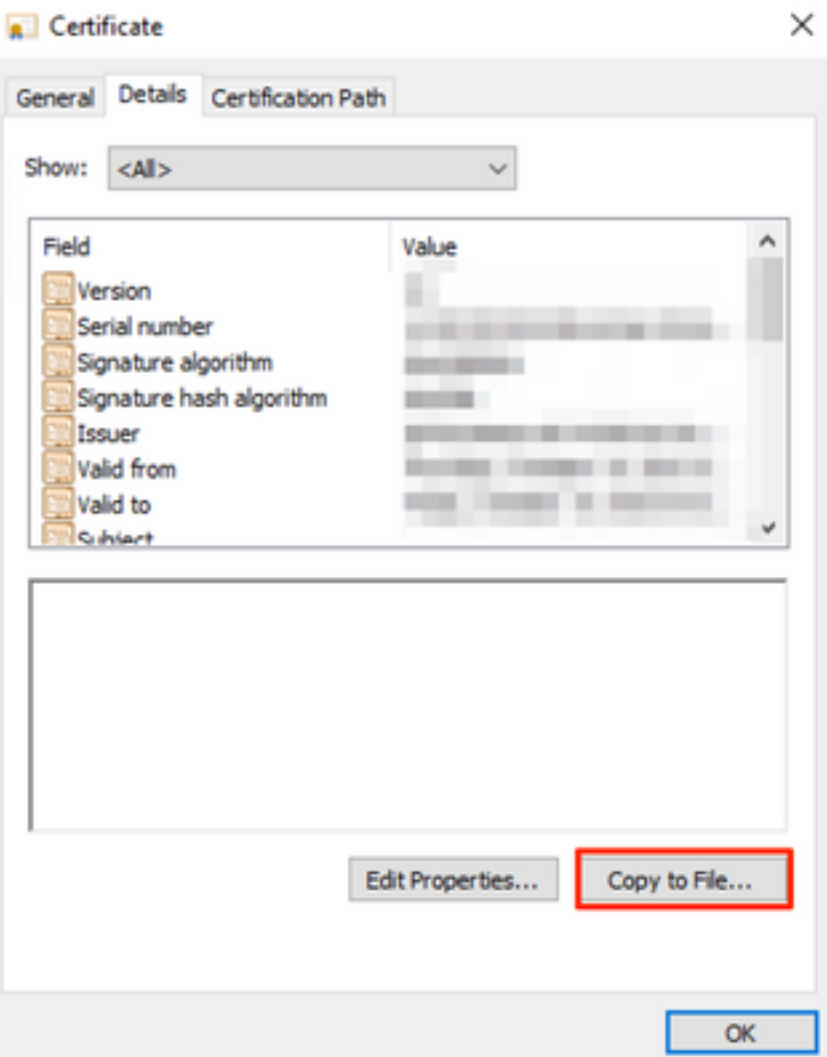

### 11.确保选择"否,不导出私钥",然后单击"下一步"

## 12.选择Base-64编码的X.509格式,然后单击"下一步"。

← Certificate Export Wizard

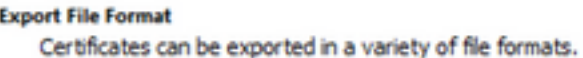

Select the format you want to use:

◯ DER encoded binary X.509 (.CER) ® Base-64 encoded X.509 (.CER) ○ Cryptographic Message Syntax Standard - PKCS #7 Certificates (.P78) Include all certificates in the certification path if possible

Personal Information Exchange - PKCS #12 (.PFX)

Include all certificates in the certification path if possible

Next

Cancel

Delete the private key if the export is successful

Export all extended properties

Enable certificate privacy

Microsoft Serialized Certificate Store (.SST)

13.选择存储证书的位置,命名文件,然后单击"下一**步"**。

 $\times$ 

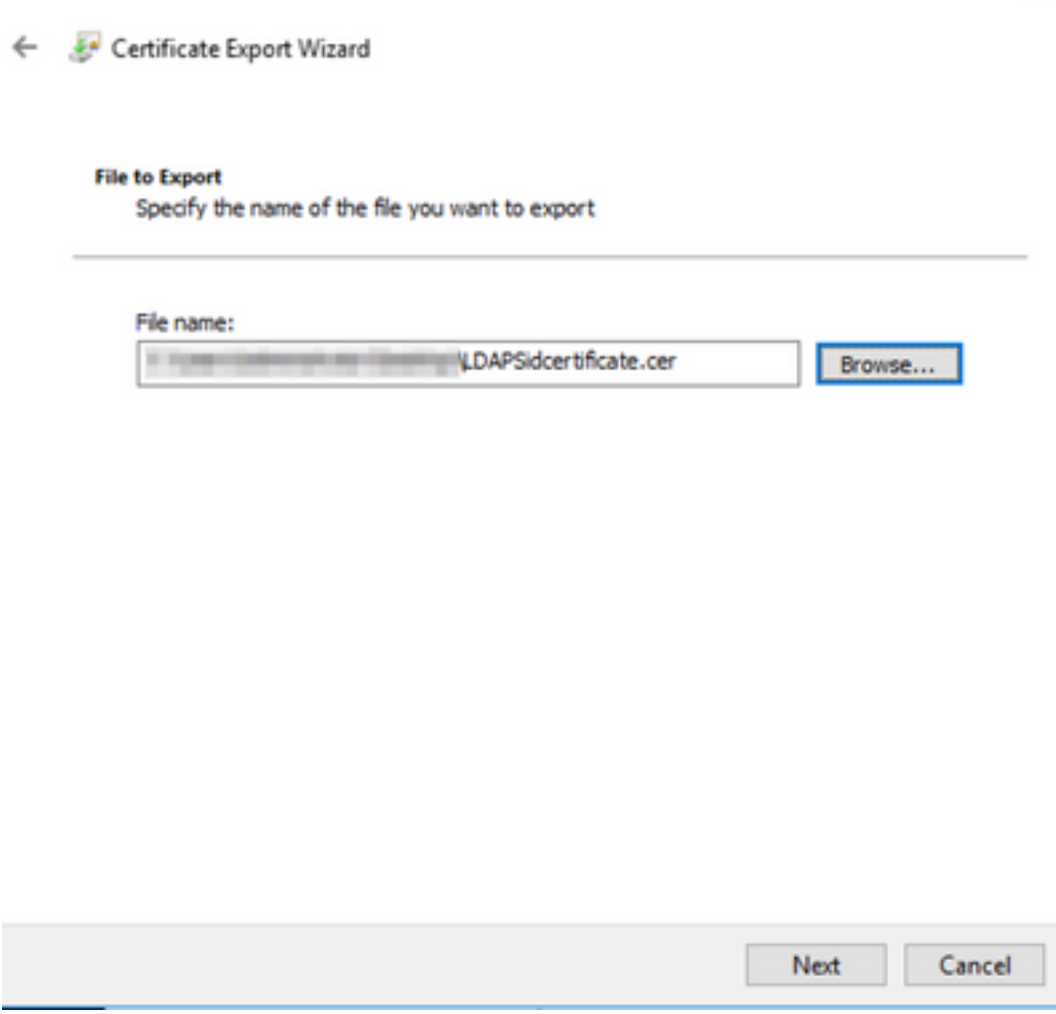

14.单击"完**成"**,您必须看到"导出成功"。 邮件.

15.返回到用于LDAPS的证书,然后选择"认证路径"选项卡。

16.选择证书路径顶部的根CA颁发者,然后单击"查看证书"。

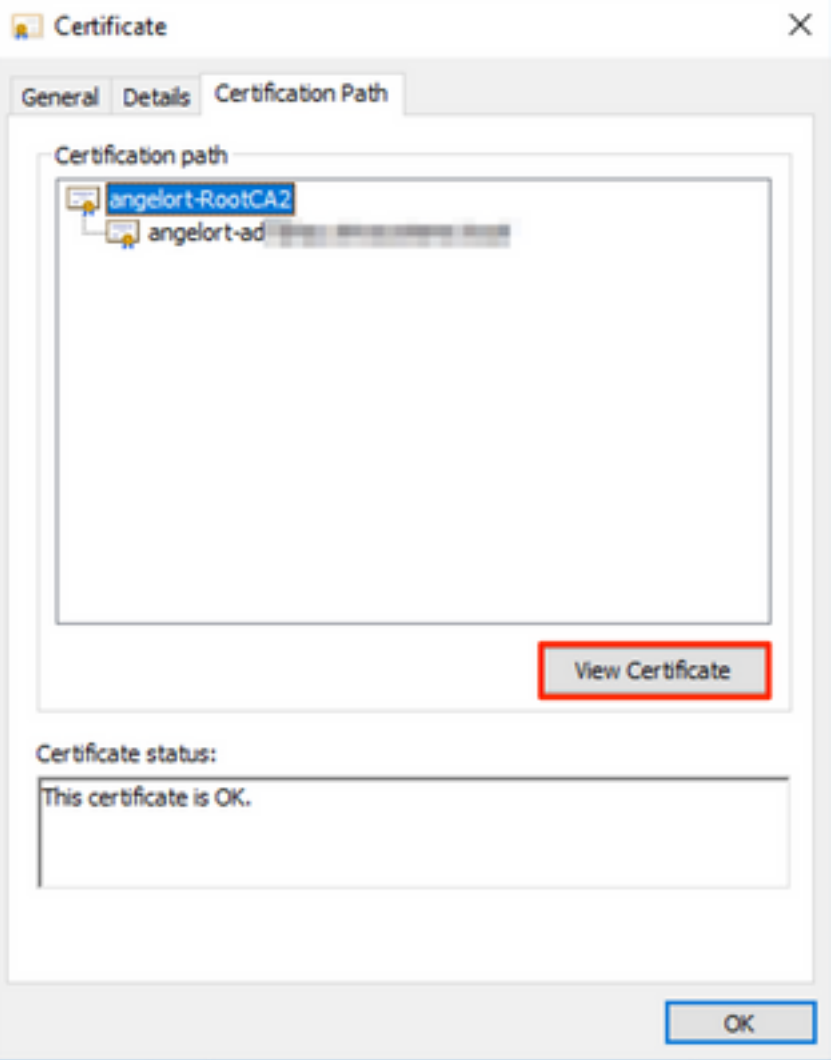

17.重复步骤10-14,以导出签署用于LDAPS身份验证的证书的根CA的证书。

注意:部署可以有多层CA层次结构,在这种情况下,您需要遵循相同的步骤导出信任链中的 所有中间证书。

18.在继续之前,请确保在证书路径中为LDAPS服务器和每个颁发机构提供一个证书文件:根证书 和中间证书(如果适用)。

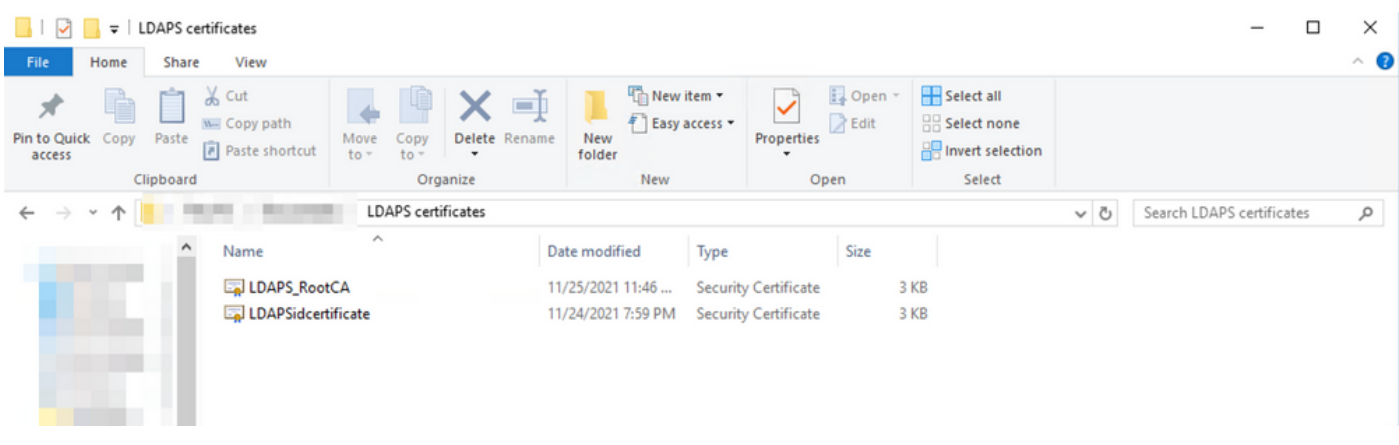

步骤B.登录SNA Manager以添加LDAP服务器和根链的证书。

1. 导航至Central Management > Inventory。

- 2. 找到SNA Manager设备,然后单击"操作">"编辑设备配置"。
- 3. 在"装置配置"(Appliance Configuration)窗口中,导航**至"配置"**(Configuration)菜单**>"信任存储** "(Trust Store)>"添加新建"(Add New)。
- 4. 键入友好名称,单击**选择文**件并选择LDAP服务器的证书,然后单击**添加证书**。
- 5. 重复上一步,添加根CA证书和中间证书(如果适用)。
- 6. 验证上传的证书是否正确,然后单击"Apply Settings(应用设置)"。

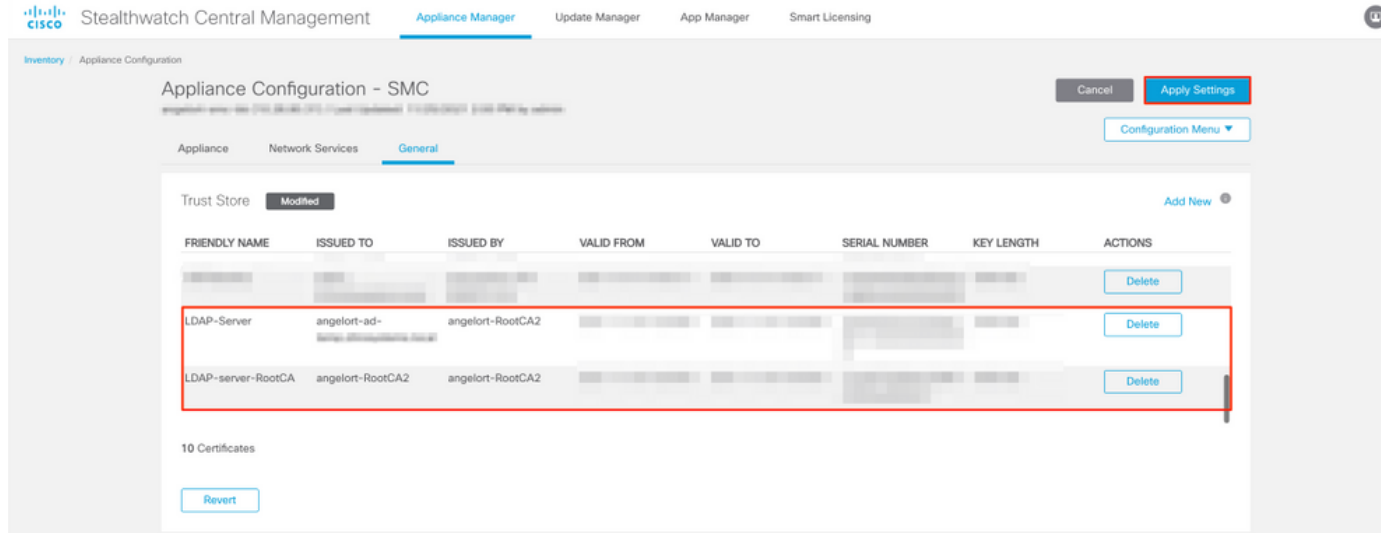

7.等待应用更改,并等待Manager状态为Up。

# 步骤C.添加LDAP外部服务配置。

#### SNA版本7.2或更高版本

1.打开Manager主控制面板并导航至"全局设**置">**"用户**管理"**。

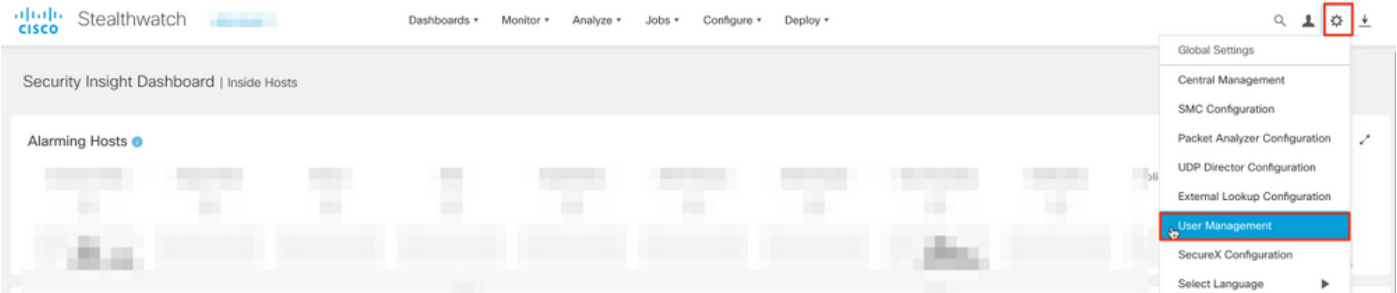

2.在"用户管理"窗口中,选择"身份验**证和授权"**选项卡。

3.单击"创建">"身份验证服务"。

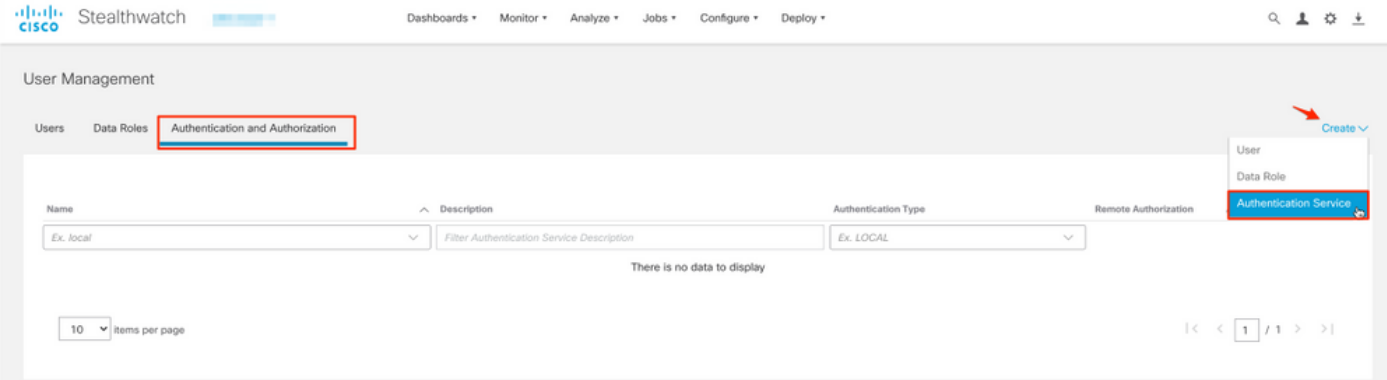

4.从"身份验证服务"下拉菜单中选择LDAP。

5.填写必填字段。

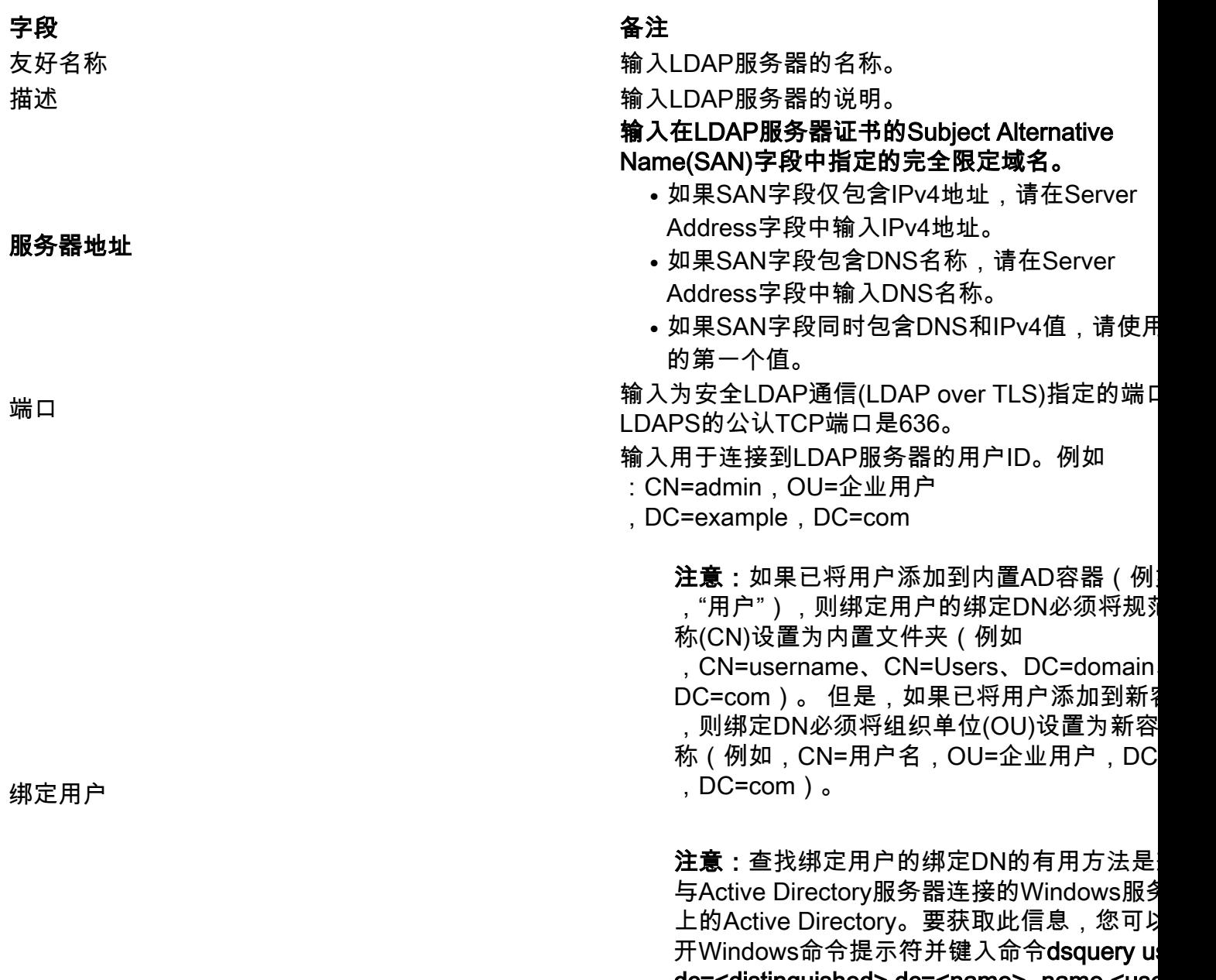

dc=<distinguished>,dc=<name> -name <use 例如: dsquery user dc=example,dc=com name user1。结果看起来像 "CN=user1,OU=Corporate

Users, DC=example, DC=com"

基本客户

密码 输入用于连接到LDAP服务器的绑定用户密码。 输入可分辨名称(DN)。 DN适用于必须开始搜索用户的目录的分支。它通 目录树(域)的顶部,但您也可以在目录中指定子 绑定用户和要进行身份验证的用户必须可从基本帐 问。

例如:DC=example,DC=com

### 6.单击"保存"。

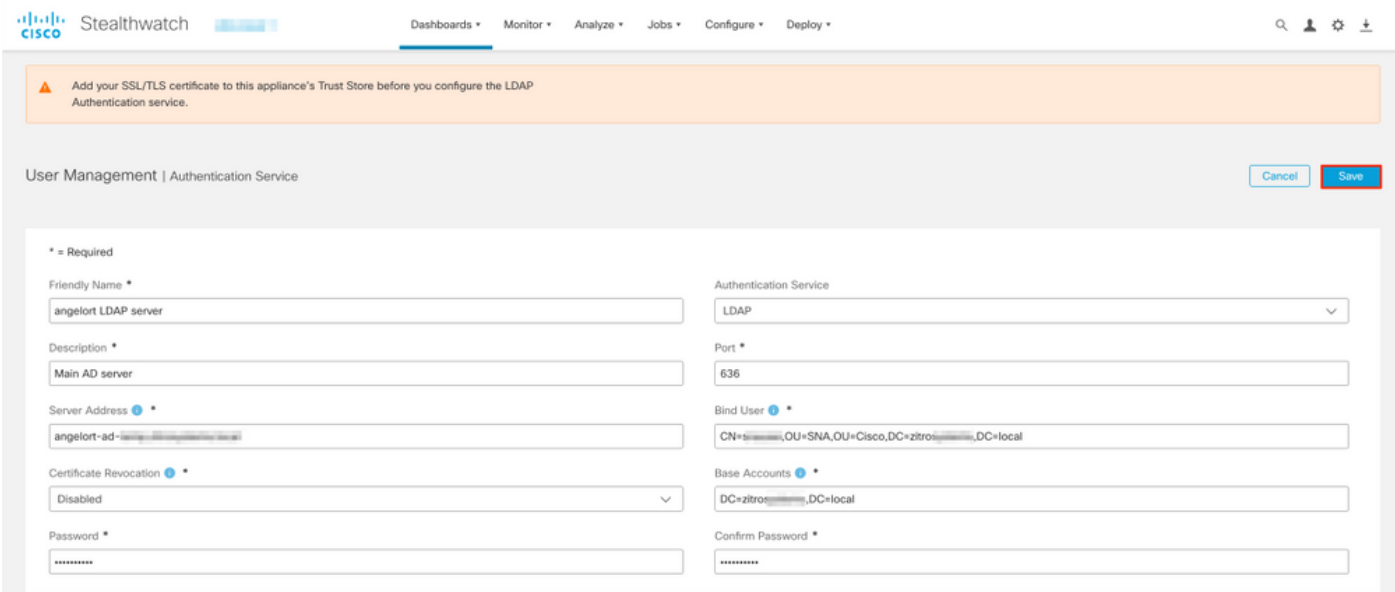

7.如果输入的设置和添加到信任库的证书正确,您必须收到"您已成功保存更改"标语。

8.配置的服务器必须显示在"用户管理">"身份验证和授权"下。

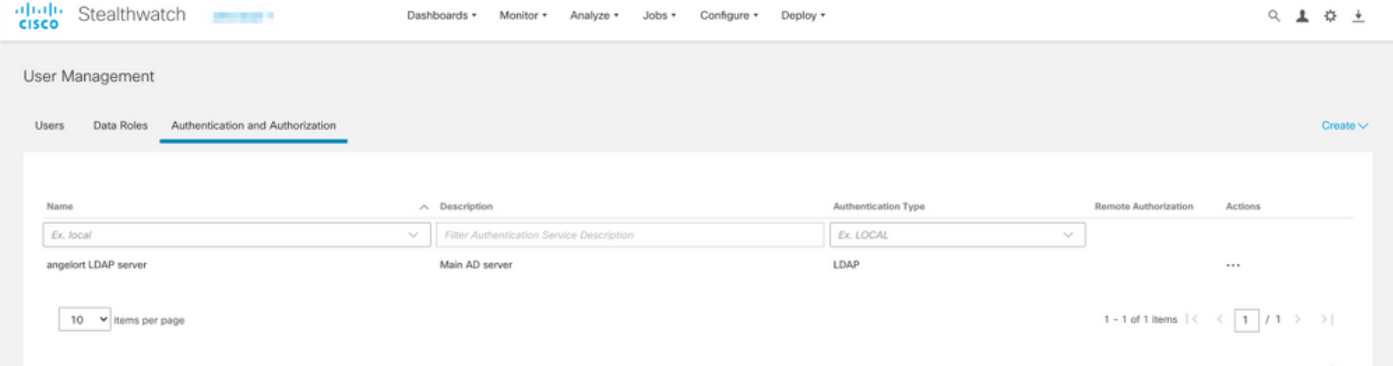

#### SNA版本7.1

- 1. 导航至Central Management > Inventory。
- 2. 找到SMC设备,然后单击"操**作">**"编**辑设备配置**"。
- 3. 在"装置配置"(Appliance Configuration)窗口中,导航**至"配置"**(Configuration)菜**单>"LDAP设**置 "(LDAP Setup)>"添加新"。
- 4. 按照SNA 7.2版或更高版本步骤5中的说明填写必填字段。

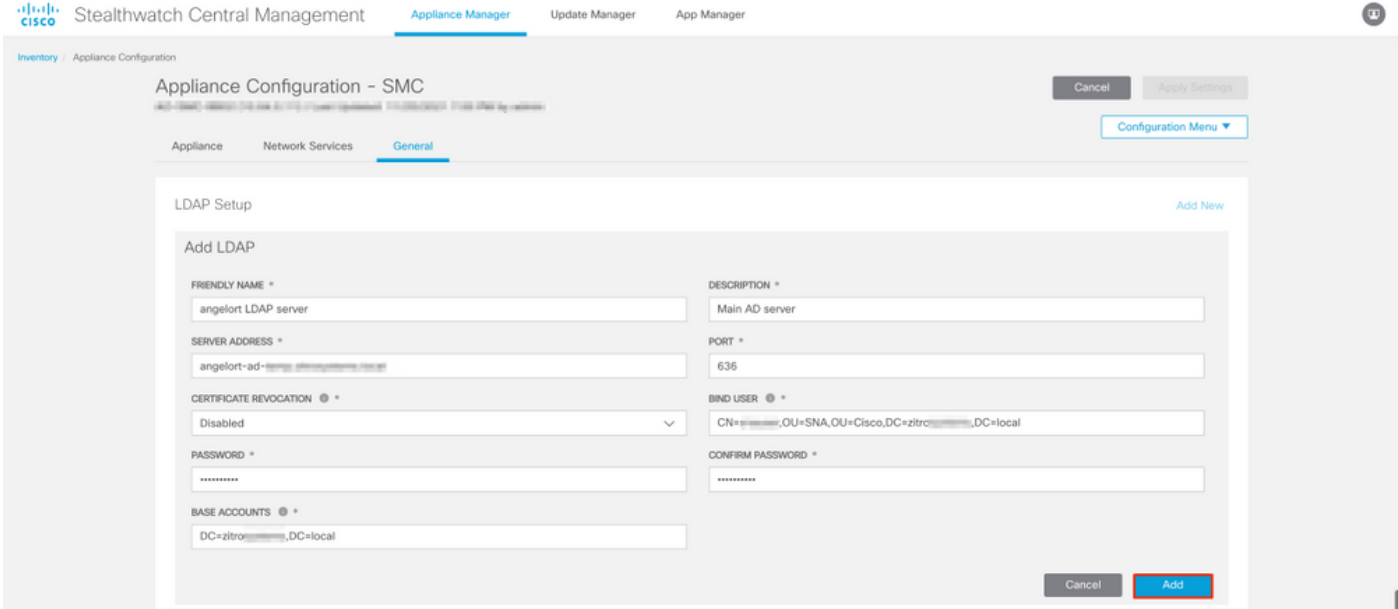

#### 5.单击"添加"。

#### 6.单击"应用设置"。

7.输入的设置和添加到信任库的证书正确后,将应用Manager上的更改,设备状态必须**为Up**。

## 步骤D.配置授权设置。

SNA通过LDAP支持本地和远程授权。使用此配置,AD服务器中的LDAP组将映射到内置或自定义 SNA角色。

通过LDAP支持的SNA身份验证和授权方法包括:

- 远程身份验证和本地授权
- 远程身份验证和远程授权(仅支持SNA版本7.2.1或更高版本)

#### 本地授权

在这种情况下,用户及其角色需要在本地定义。为此,请按如下步骤操作。

#### 1.再次导航至"用户管理",单击"用户"选项卡> 创建> 用户。

2.定义要向LDAP服务器进行身份验证的用户名,并从"身份验证服务"下**拉菜单中选择**已配置的服务 器。

3.定义用户在通过LDAP服务器验证后对Manager必须拥有的权限,然后单击"保**存"**。

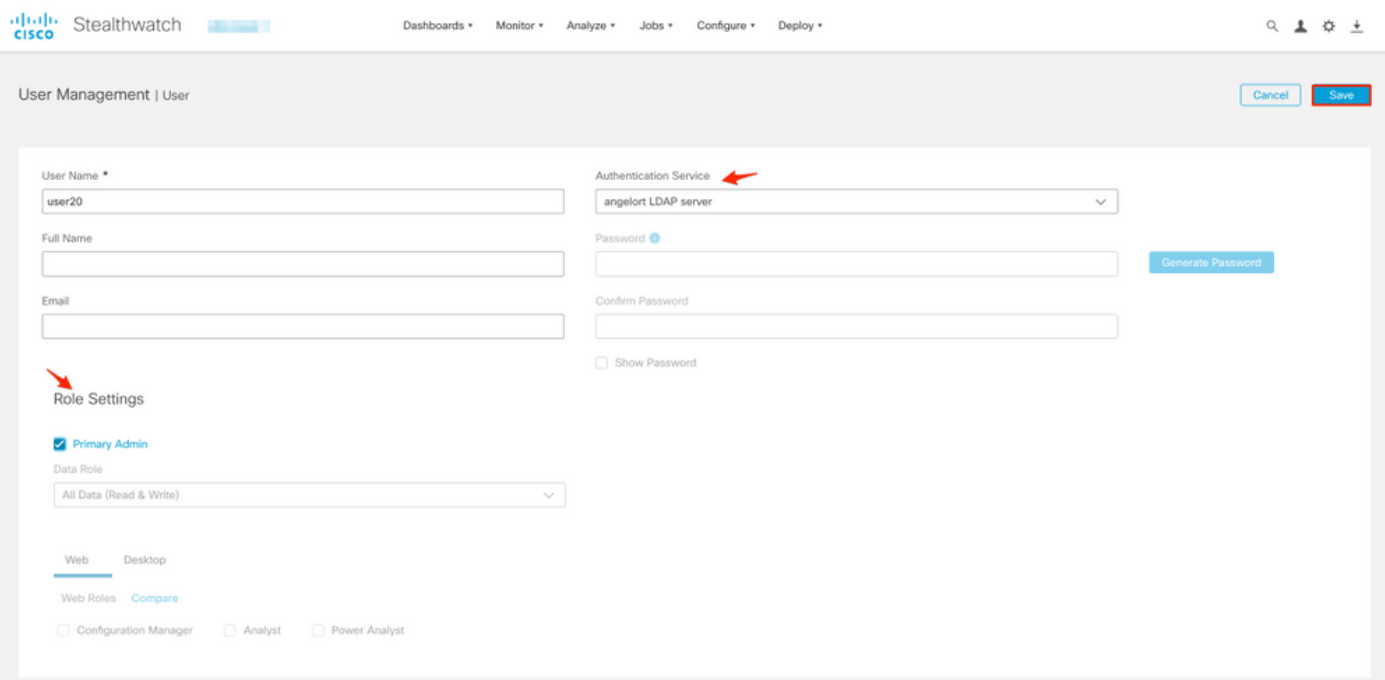

#### 通过LDAP进行远程授权

安全网络分析7.2.1版首先支持通过LDAP进行远程身份验证和授权。

注意:版本7.1不支持使用LDAP的远程授权。

请注意,如果用户在本地(在Manager中)定义和启用,则用户将通过远程身份验证,但在本地获 得授权。用户选择过程如下:

- 1. 在Manager的欢迎页面上输入凭证后,Manager将查找具有指定名称的本地用户。
- 如果找到本地用户并启用了该用户,则会对其进行远程身份验证(如果之前配置了通过本地授 2. 权的LDAP进行远程身份验证),但会使用本地设置进行授权。
- 3. 如果配置并启用了远程授权,并且在本地找不到用户(未配置或禁用),则会远程执行身份验 证和授权。

因此,成功配置远程身份验证的步骤为……

#### 步骤D-1.禁用或删除本地定义的远程授权用户。

1. 打开Manager主控制面板并导航至Global Settings > User Management。

2. 禁用或删除(如果存在)通过LDAP使用远程身份验证和授权但在本地配置的用户。

User Management

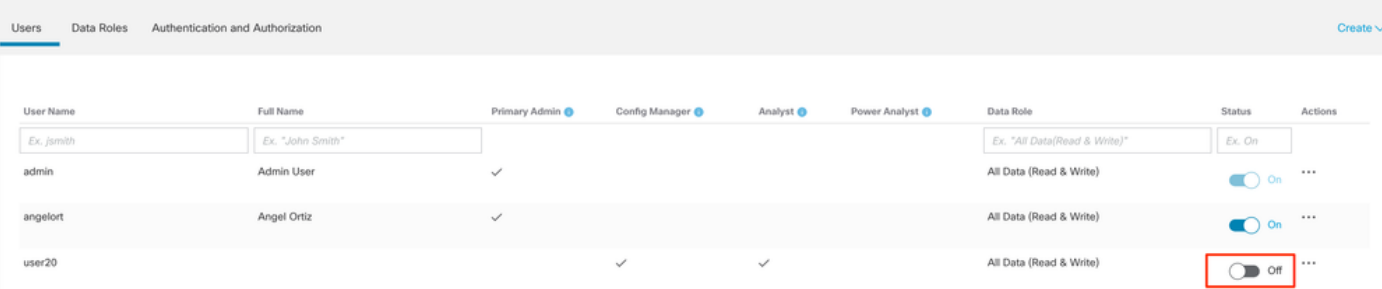

步骤D-2.在Microsoft AD服务器中定义cisco-stealthwatch组。

对于通过LDAP用户进行外部身份验证和授权,密码*和cisco-stealthwatch*组在Microsoft Active Directory中远程定义。在AD服务器*中定义的cisco-stealthwatch组与SNA具有的不同角色相关,必* 须按照如下方式定义。

#### SNA角色 いっきょう しょうかん しゅうしょう りょうりょう 組名称

数据角色

Web功能角色

桌面功能角色

- 主要管理员 cisco-stealthwatch-master-admin
	- cisco stealthwatch-all-data-read-and-write
	- cisco-stealthwatch-all-data-read-only
	- cisco-stealthwatch-<custom> (可选)

注意:确保自定义数据角色组以"ciscostealthwatch — "开头。

- cisco-stealthwatch-configuration-manager
- cisco-stealthwatch-power-analyst
- cisco stealthwatch-analyst
- $\bullet$  cisco stealthwatch-desktop-stealthwatch-pow user
- cisco-stealthwatch-desktop-configuration-ma
- cisco-stealthwatch-desktop-network-enginee
- cisco-stealthwatch-desktop-security-analyst
- cisco-stealthwatch-desktop-<custom>(可选

注意:确保自定义桌面功能角色组以"ciscostealthwatch-desktop — "开头。

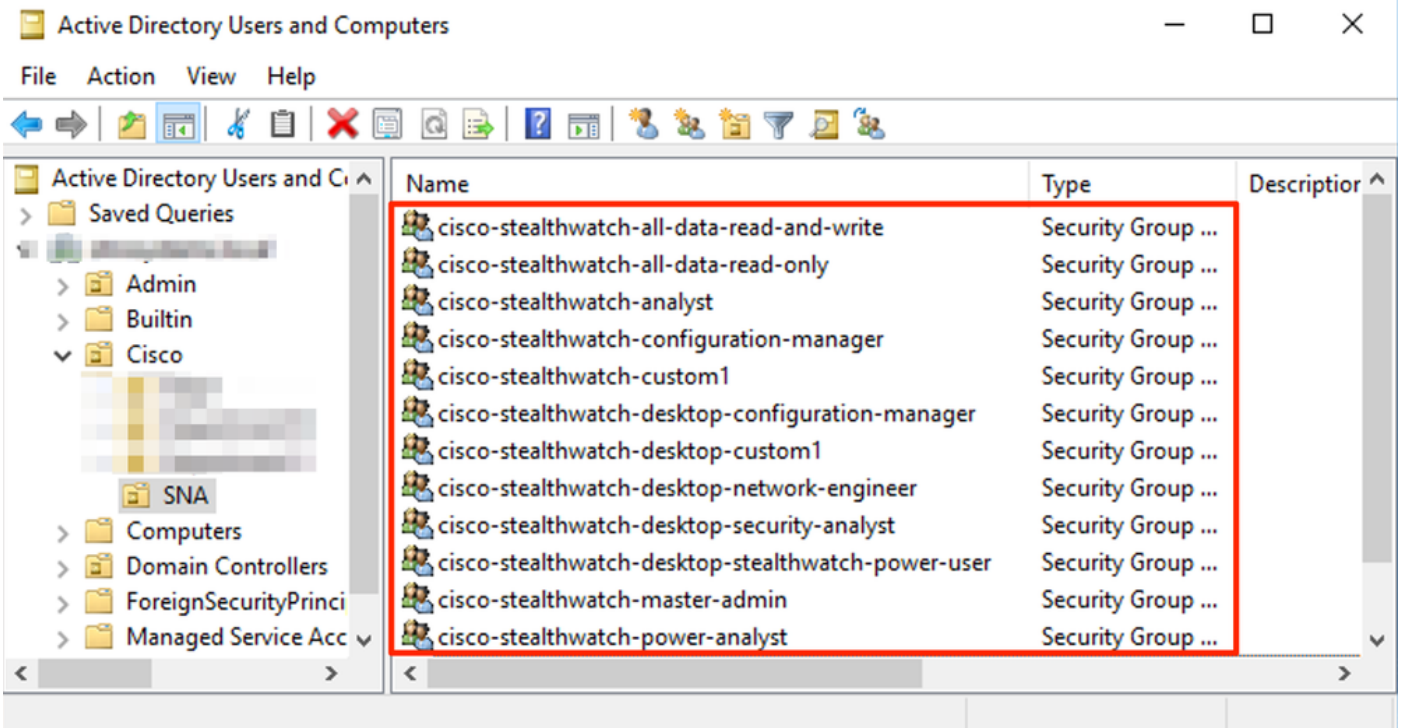

注意:如前所述,只要组名前加正确的字符串,"数据角色"和"桌面功能角色"就支持自定义组 。这些自定义角色和组必须在SNA Manager和Active Directory服务器中定义。例如,如果在 SNA管理器中为桌面客户端角色定义自定义角色"custom1",则必须在Active Directory中将其 映射到cisco-stealthwatch-desktop-custom1。

### 步骤D-3.为用户定义LDAP授权组映射。

在AD服务器中定义了cisco-stealthwatch组后,我们可以将要访问SNA Manager的用户映射到必要 的组。这必须按如下方式完成。

• 主管理用户必须分配给*cisco-stealthwatch-master-admin*组,并且**不得是任何其他cisco**stealthwatch组的成员。

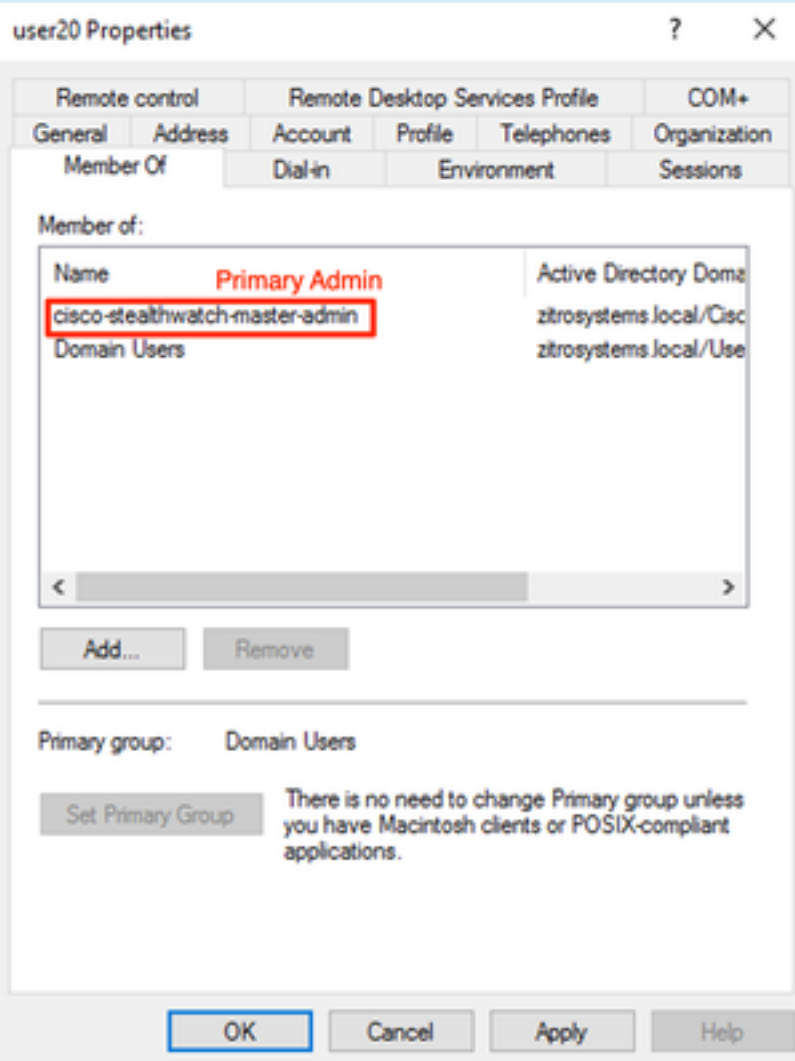

• 除主要管理员用户外,每个用户必须分配到每个角色的组,并具有下一个条件。

- 1. 数据角色:用户只能分配给一个组。
- 2. Web功能角色:必须将用户分配到至少一个组。
- 3. 桌面功能角色:必须将用户分配到至少一个组。

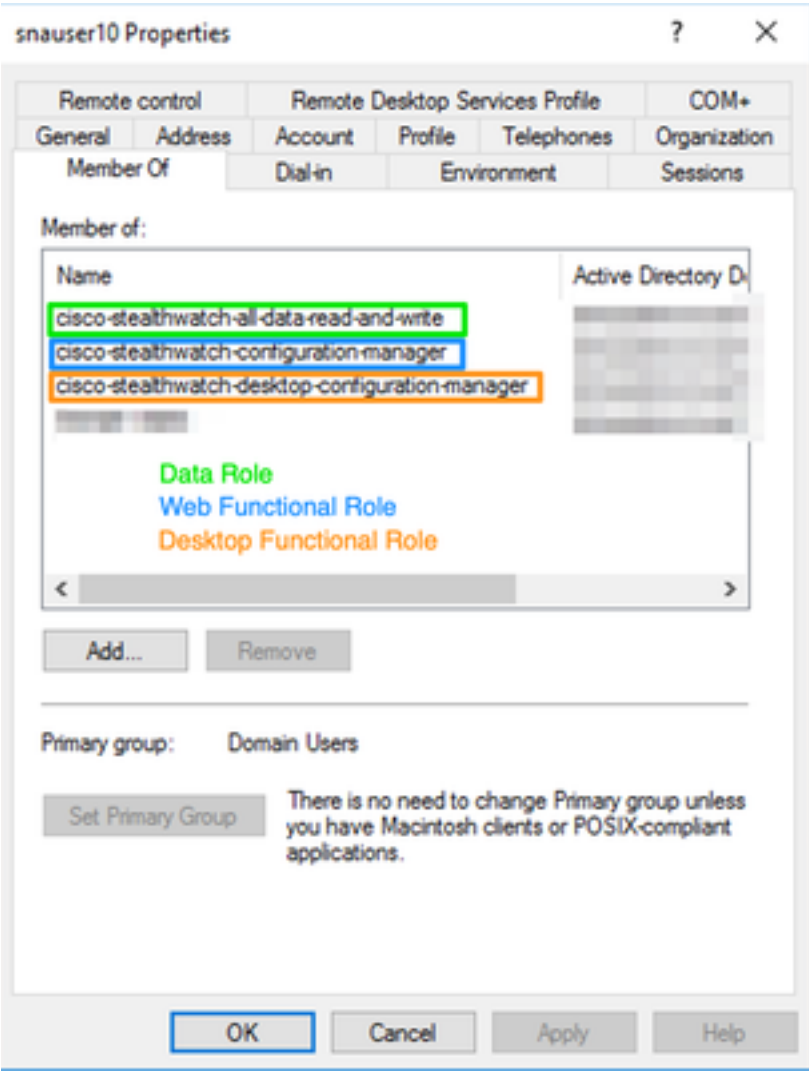

### 步骤D-4.在SNA管理器上通过LDAP启用远程授权。

- 1. 打开Manager主控制面板并导航至"全局设置">"用户管理"。
- 2. 在"用户管理"窗口中,选择"身份验证和授权"选项卡。
- 3. 找到在步骤C中配置的LDAP身份验证服务。
- 4. 单击Actions > Enable Remote Authorization。

注意:一次只能使用一个外部授权服务。如果另一个授权服务已在使用中,则会自动禁用它并 启用新的授权服务,但是,已通过先前外部服务授权的所有用户都将注销。在执行任何操作之 前,系统会显示确认消息。

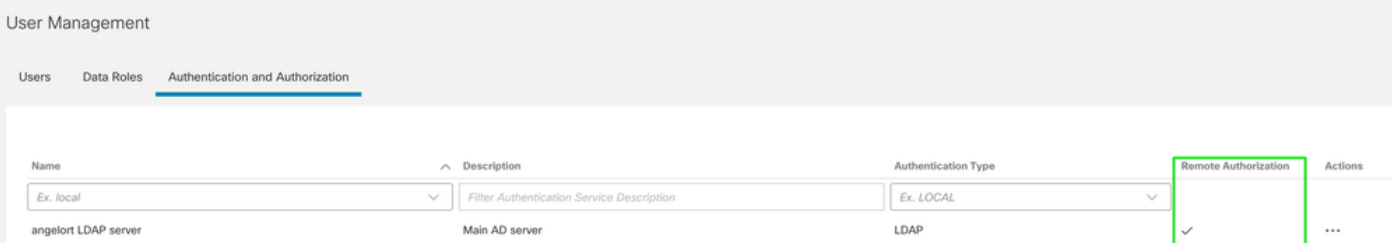

# 验证

用户可以使用在AD服务器上定义的凭证登录。

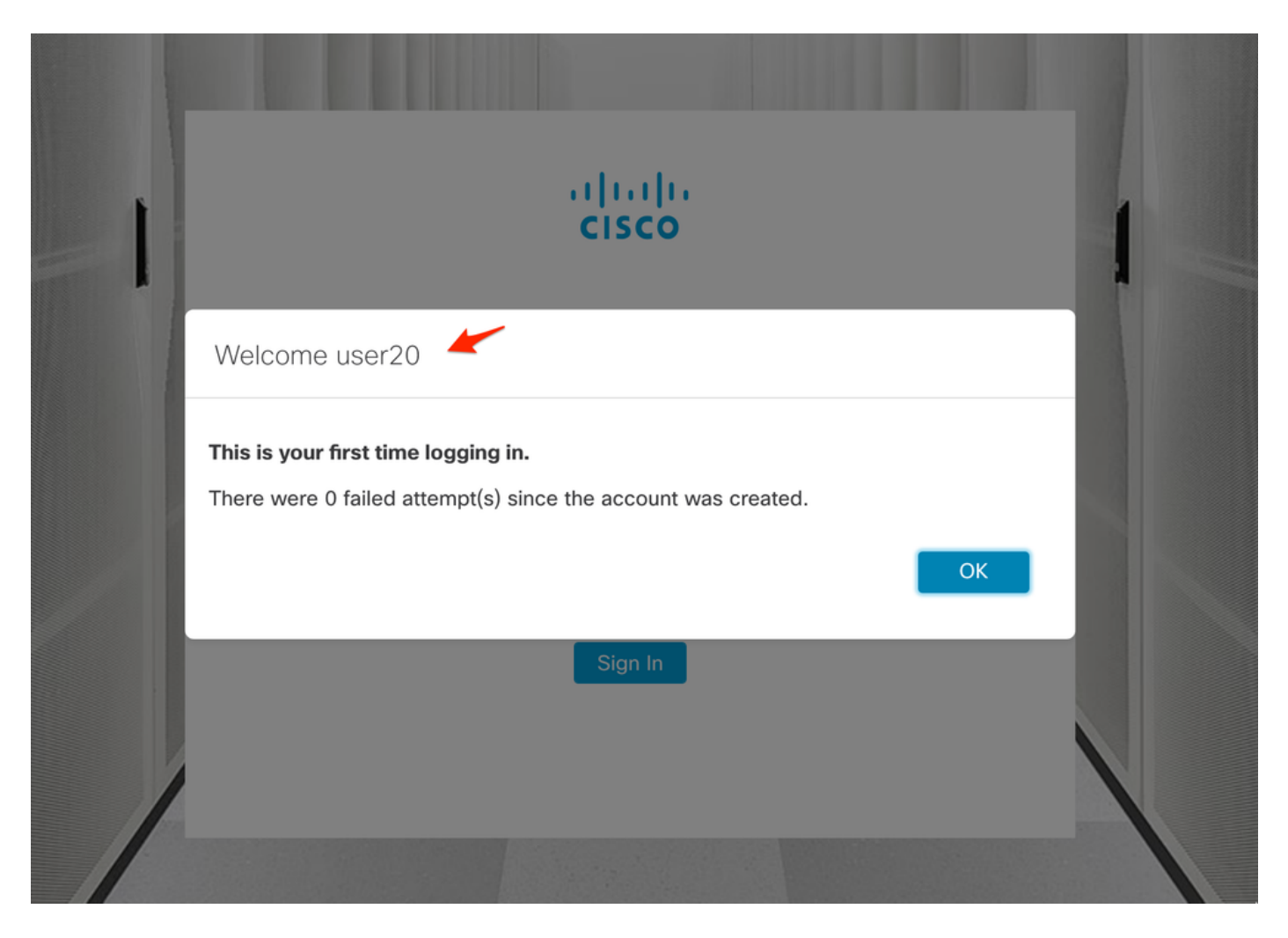

第二个验证步骤涉及授权。在本示例中,用户"user20"在AD服务器中成为cisco-stealthwatchmaster-admin组的成员,我们可以确认该用户具有主要管理员权限。用户未在本地用户中定义,因 此我们可以确认授权属性是由AD服务器发送的。

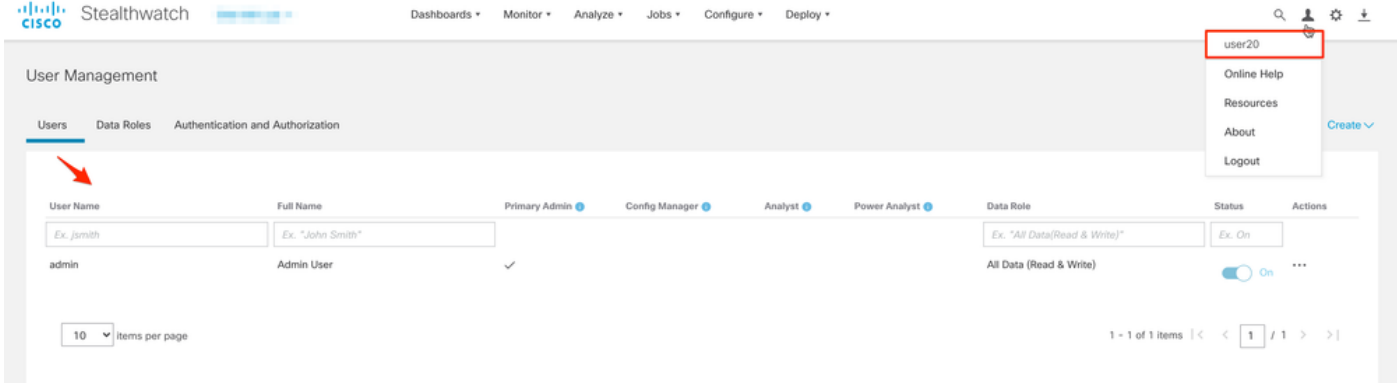

此示例"snauser10"中的其他用户也进行了相同的验证。 我们可以使用AD服务器上配置的凭证确认 身份验证成功。

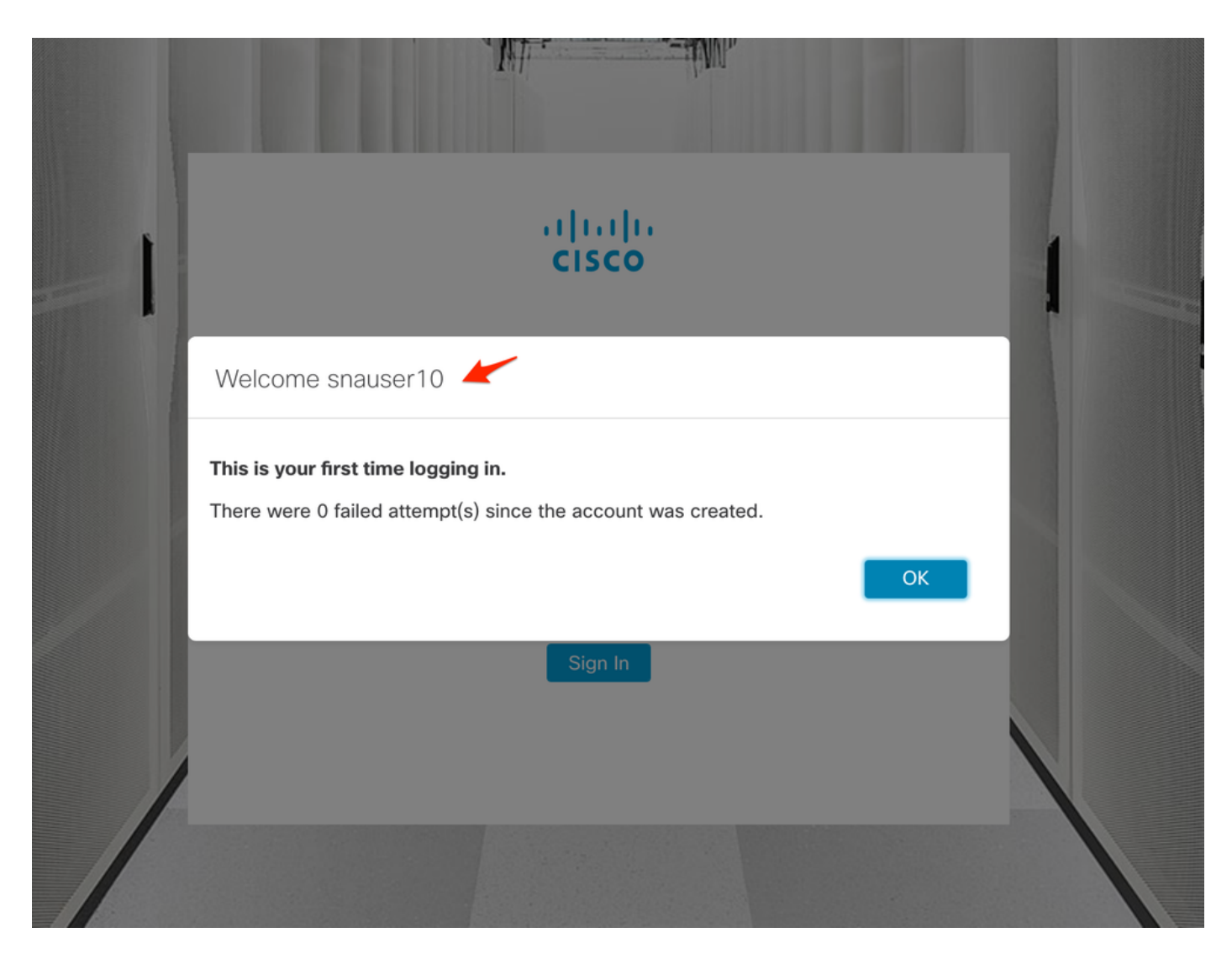

### 对于授权验证,由于此用户不属于主管理员组,因此某些功能不可用。

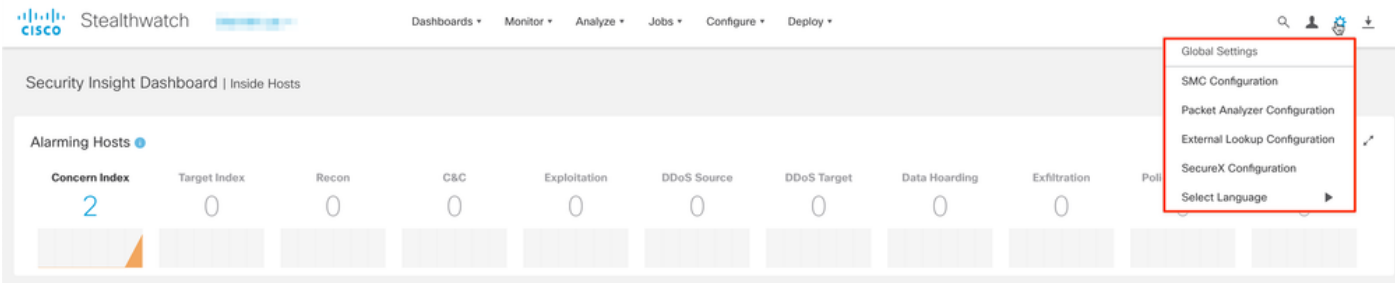

# 故障排除

如果无法成功保存身份验证服务的配置,请验证:

- 1. 您已将LDAP服务器的正确证书添加到Manager的信任存储。
- 2. 配置的**服务器地**址在LDAP服务器证书的使用者备用名称(SAN)字段中指定。 如果SAN字段仅 包含IPv4地址,请在Server Address字段中输入IPv4地址。如果SAN字段包含DNS名称,请在 Server Address字段中输入DNS名称。如果SAN字段同时包含DNS和IPv4值,请使用列出的第 一个值。
- 3. 所配置**的"绑定**用户"<mark>和"基</mark>本帐户"字段正确,由AD域控制器指定。

# 相关信息

如需其他帮助,请联系思科技术支持中心(TAC)。需要有效的支持合同: <u>思科全球支持联系方式.</u>